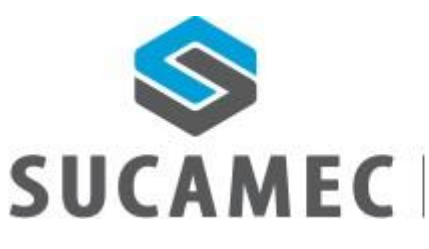

SUPERINTENDENCIA NACIONAL DE CONTROL DE SERVICIOS DE SEGURIDAD, ARMAS,<br>MUNICIONES Y EXPLOSIVOS DE USO CÍVIL

# Manual de Usuario

Módulo de inscripción para persona natural SUCAMEC en línea -SEL

Gerencia de Explosivos y Productos Pirotécnicos de Uso Civil

Oficina General de Tecnologías de la Información y Comunicaciones - **OGTIC** 

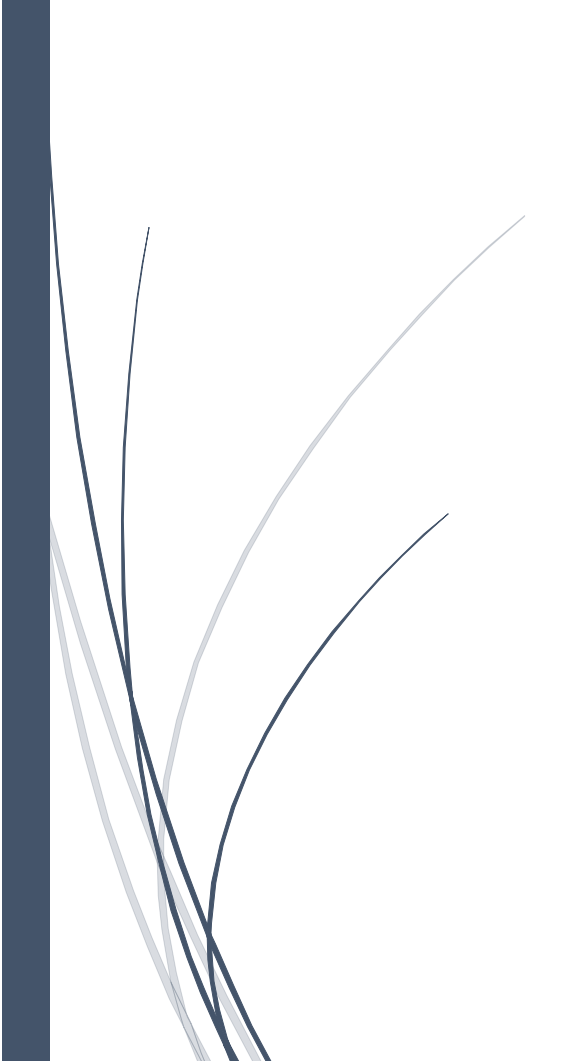

30-12-2016

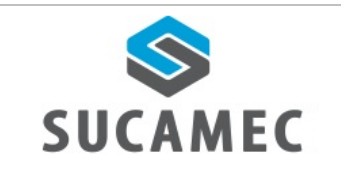

## CONTENIDO

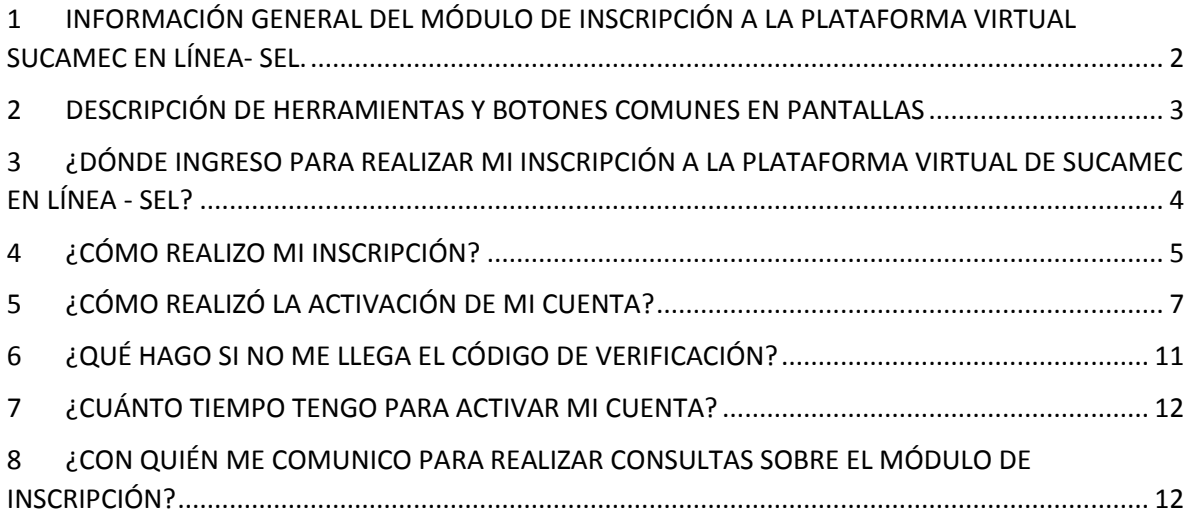

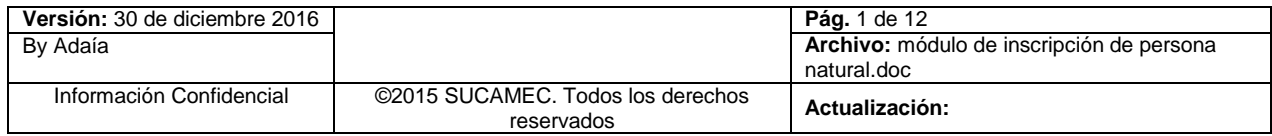

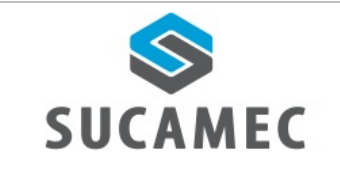

#### <span id="page-2-0"></span>INFORMACIÓN GENERAL **DEL MÓDULO**  $\overline{\mathbf{1}}$ DE **INSCRIPCIÓN A LA PLATAFORMA VIRTUAL SUCAMEC EN LÍNEA- SEL.**

El módulo de registro persona natural a la Plataforma Virtual SUCAMEC en línea – SEL, permite al usuario realizar el registro y la activación de la cuenta vía web, con la finalidad de brindar un mejor servicio y mejorar cada vez su experiencia en SUCAMEC.

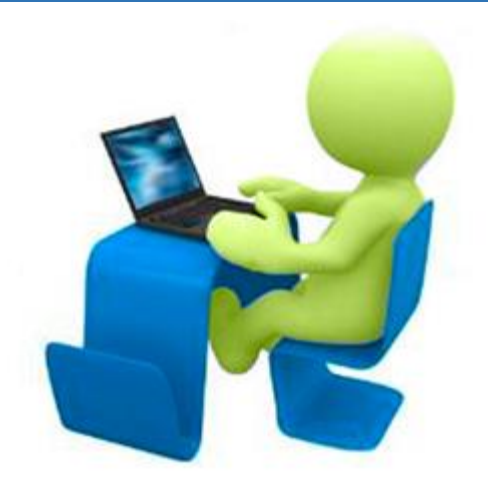

## **Beneficios**

- **■** Agilizar y facilitar el procedimiento de inscripción de las personas naturales a la Plataforma Virtual SUCAMEC en línea.
- Ahorro de esfuerzo, tiempo, no tiene que acercarse a la SUCAMEC para realizar el registro.
- Cero colas para realizar la inscripción a la plataforma virtual y reducir el tiempo de espera en la atención
- **■** Disponer de una herramienta útil y sencilla, que minimice el esfuerzo.
- Mejora en el proceso y por ende en la calidad del servicio.

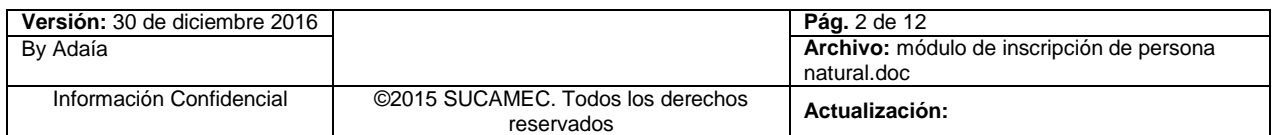

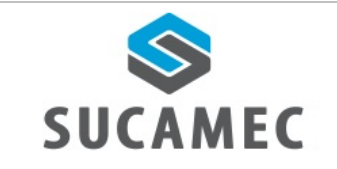

#### <span id="page-3-0"></span>**DESCRIPCIÓN DE HERRAMIENTAS BOTONES**  $\overline{\mathbf{2}}$ Y **COMUNES EN PANTALLAS**

El presente manual, ha sido diseñado con la finalidad de facilitar al usuario el manejo adecuado de las diferentes pantallas, siguiendo paso a paso las indicaciones para determinados formularios, para ello a continuación se describe la funcionalidad de la pantalla así como algunos iconos en particular.

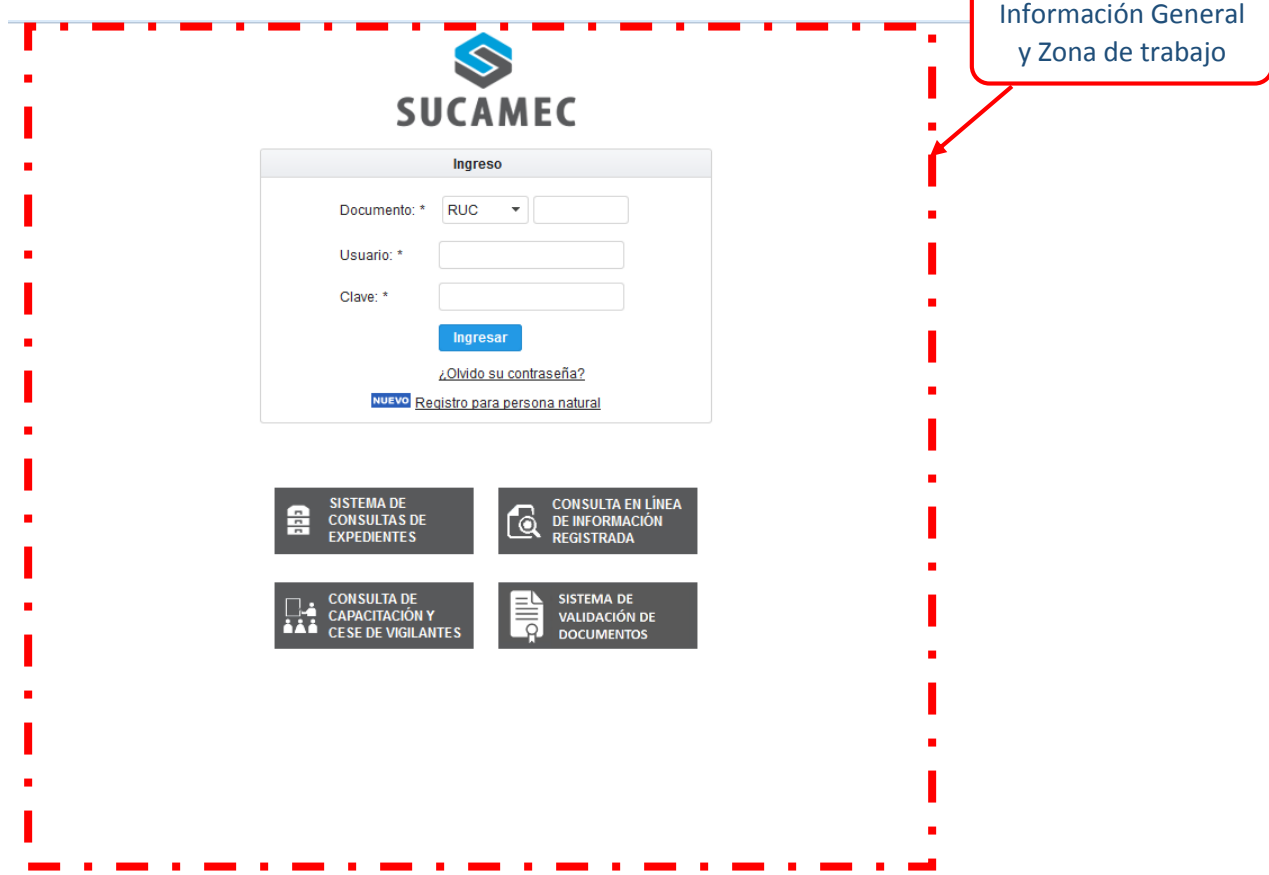

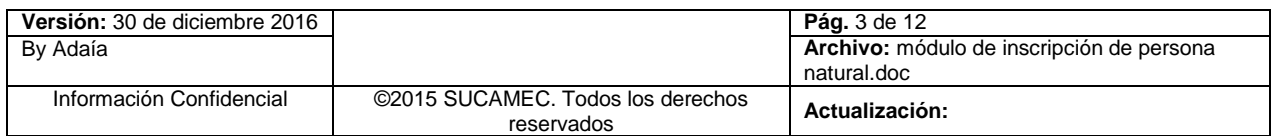

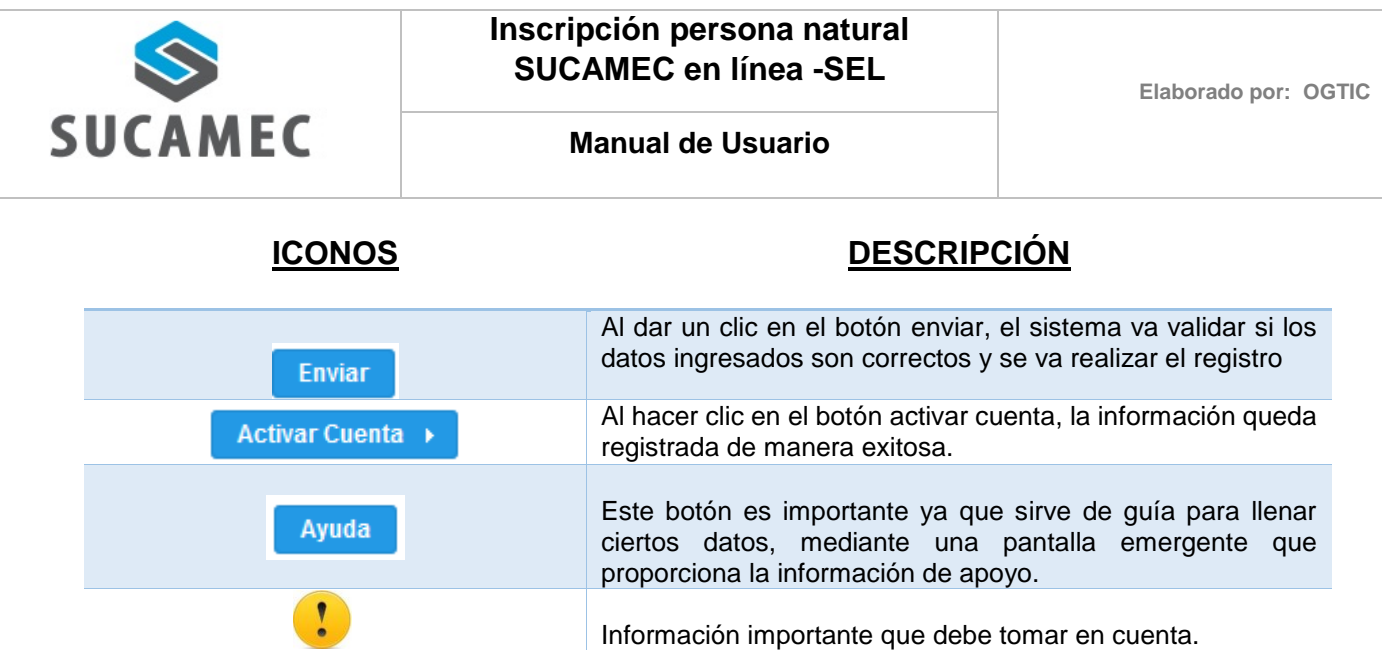

## <span id="page-4-0"></span>¿DÓNDE INGRESO PARA REALIZAR MI INSCRIPCIÓN A  $\vert 3 \vert$ **LA PLATAFORMA VIRTUAL DE SUCAMEC - SEL?**

Dirigirse a nuestra página [www.sucamec.gob.pe](http://www.sucamec.gob.pe/) y dar un clic en el siguiente icono.

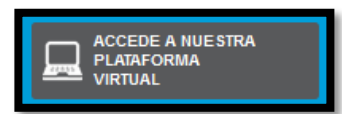

Seguidamente hacer clic en la nueva opción de **<registro para persona natural>**

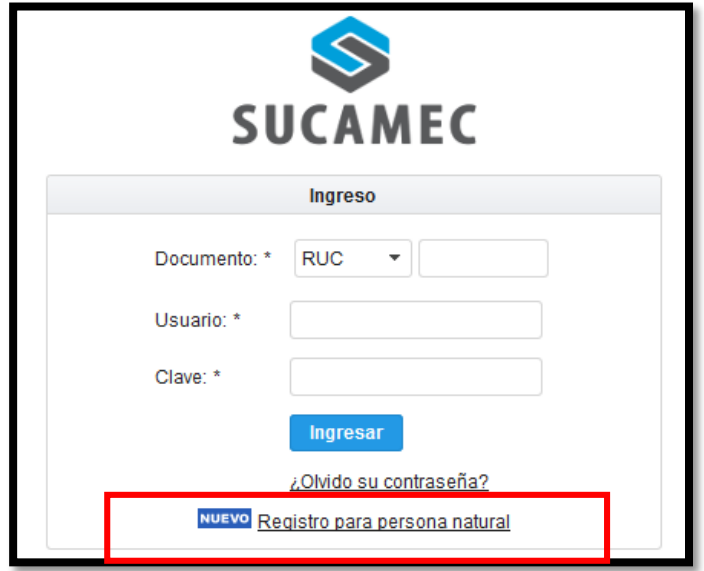

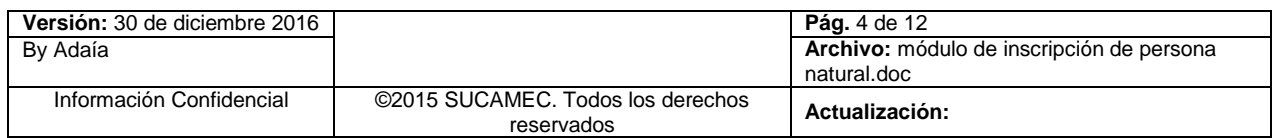

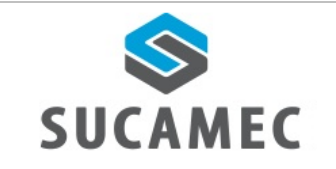

**Elaborado por: OGTIC**

**Manual de Usuario** 

#### <span id="page-5-0"></span>¿CÓMO REALIZO MI INSCRIPCIÓN? 4

Luego de ingresar a la nueva opción de **registro para persona natural**

Ingresar los **DATOS OBLIGATORIOS (1)** y seleccionar el botón **REGISTRAR (2)**.

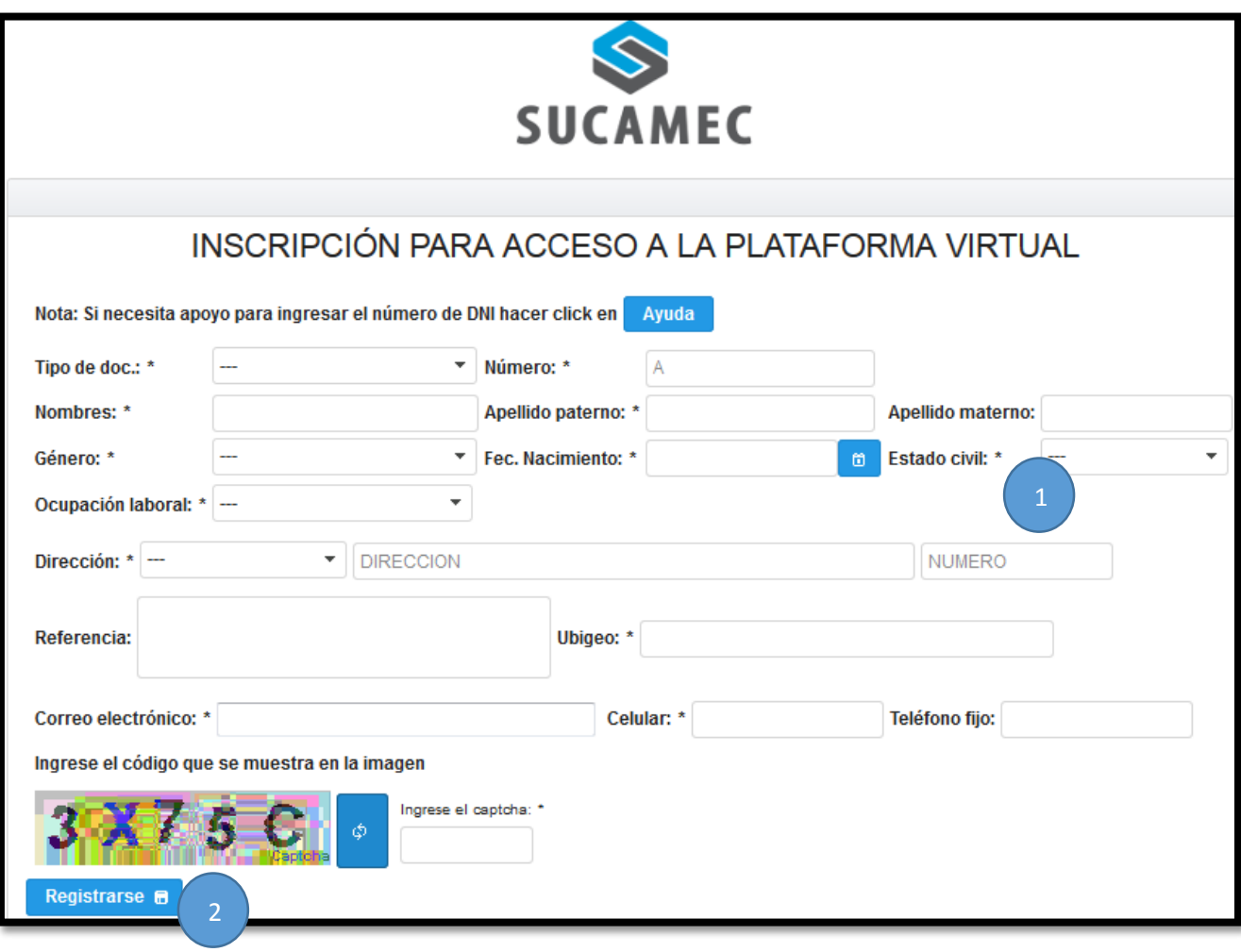

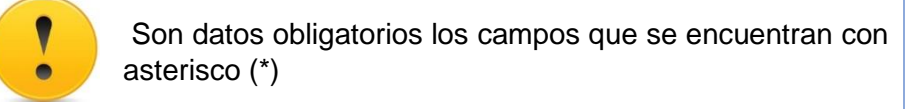

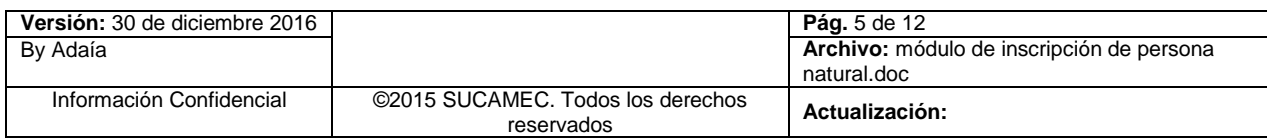

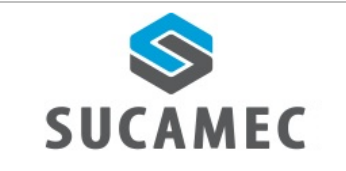

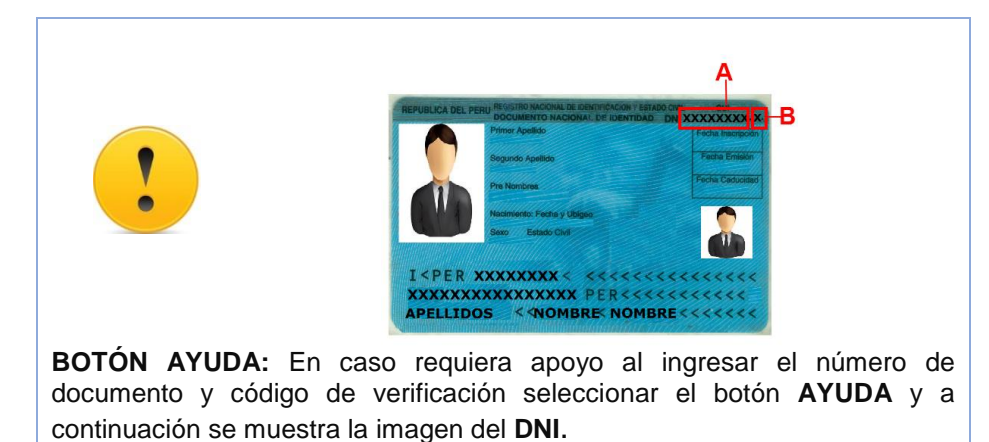

Seguidamente **ACEPTAR LOS TÉRMINOS Y CONDICIONES (3)** y selecciona el **BOTÓN ENVIAR (4).**

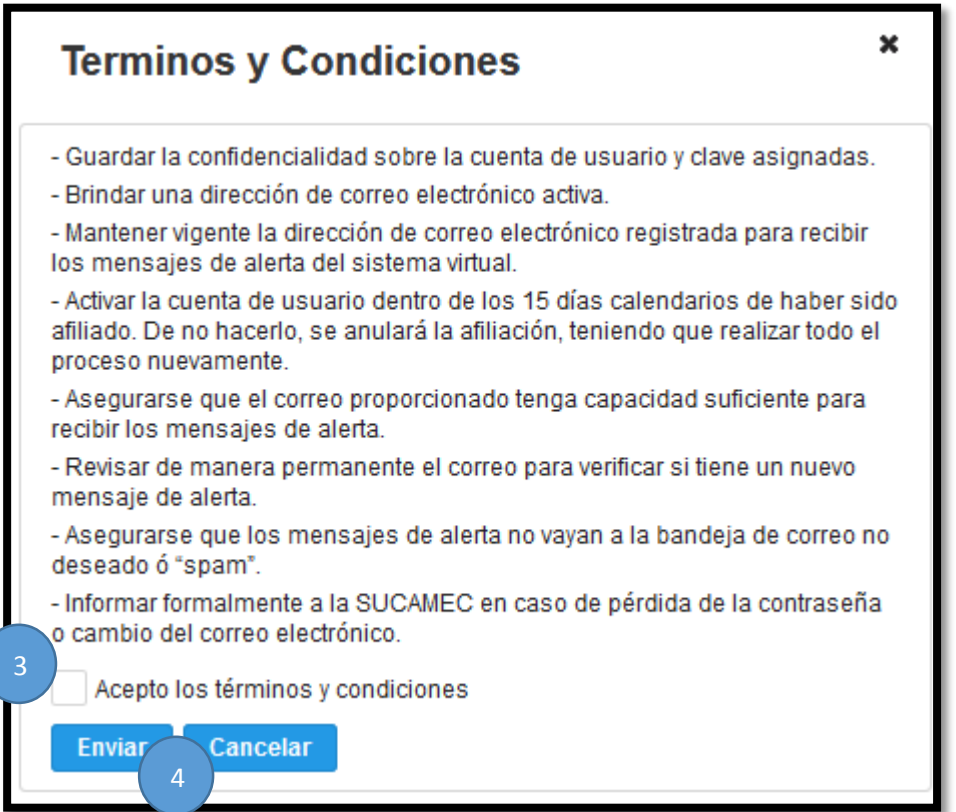

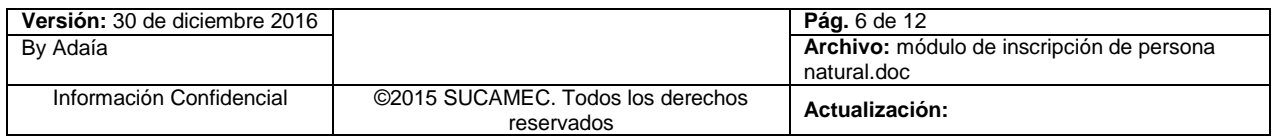

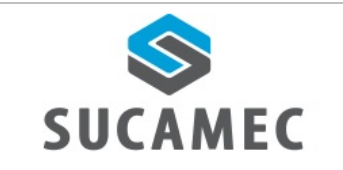

Se mostrará el mensaje que el registro se creó con éxito y que se envió un enlace a su correo electrónico.

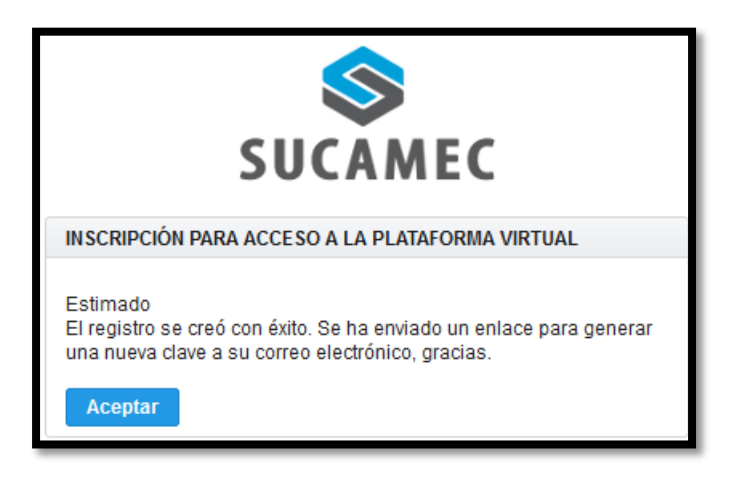

#### <span id="page-7-0"></span>**¿CÓMO REALIZÓ LA ACTIVACIÓN DE MI CUENTA?**  $\overline{\mathbf{5}}$

Luego de realizar el registro

Seleccionar el enlace de **ACTIVACIÓN DE LA CUENTA (1)**.

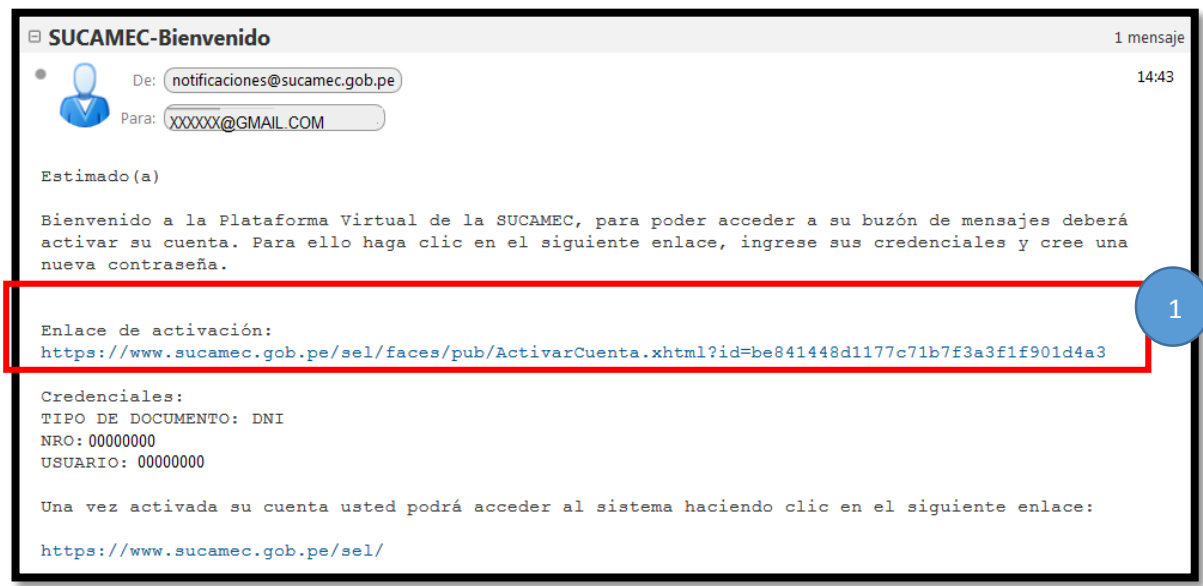

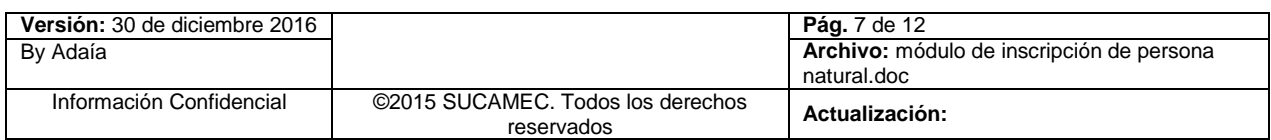

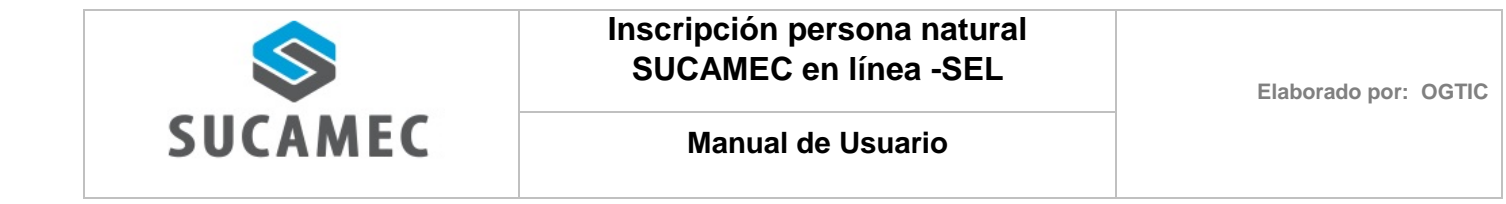

El sistema mostrará el mensaje de activación, Seleccionar el **BOTÓN CONTINUAR (2)**.

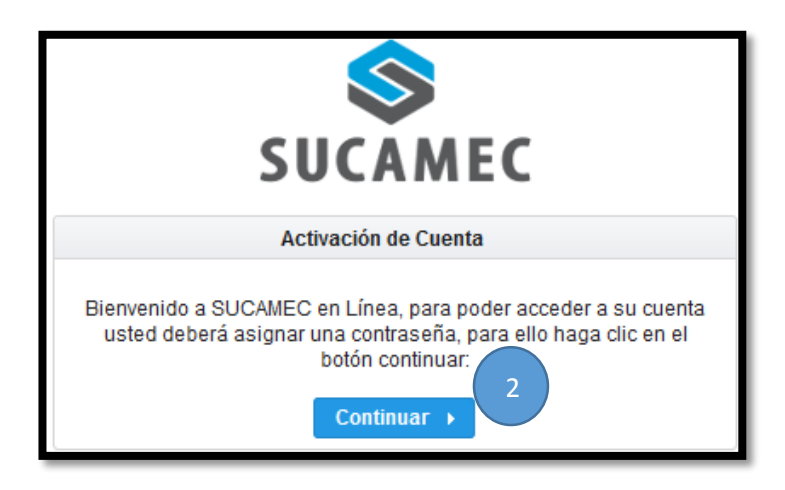

Ingresar el **NÚMERO Y USUARIO (3)** enviado en el correo electrónico.

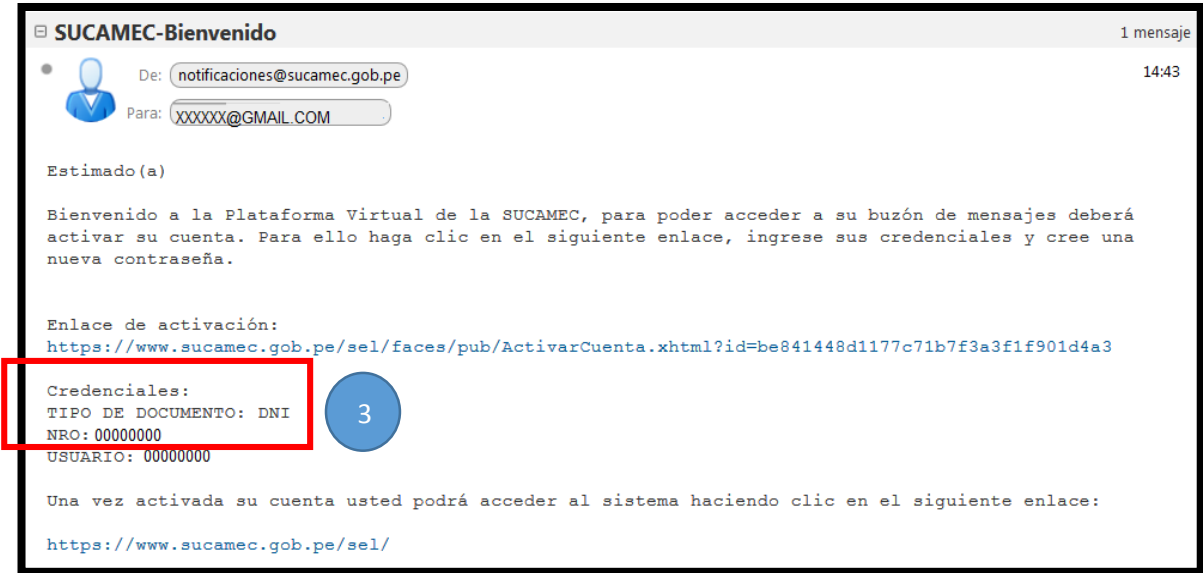

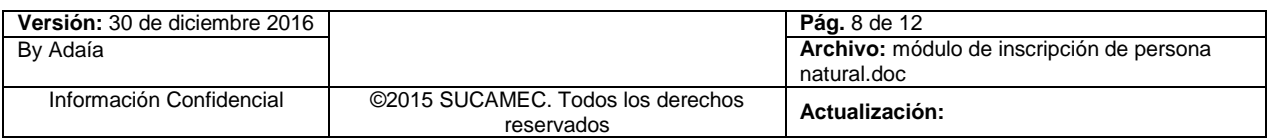

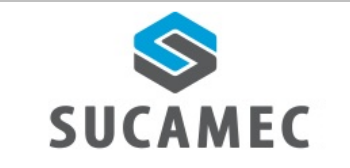

Ingresar el **NÚMERO DE CELULAR (4)** y hacer clic en **SOLICITAR CÓDIGO DE VERIFICACIÓN (5).**

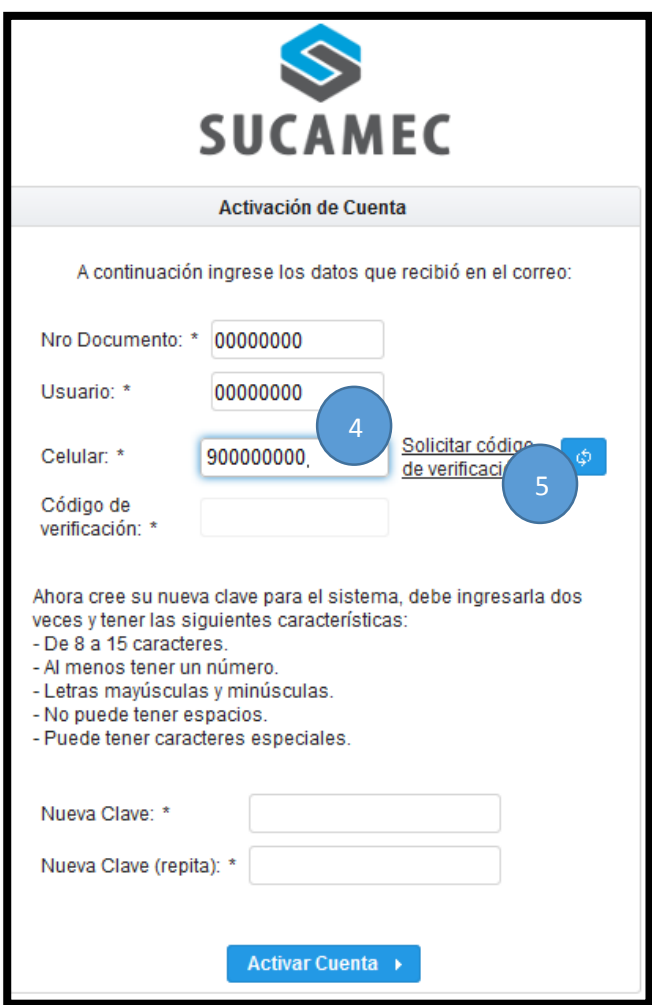

El sistema muestra un mensaje de envío del código de verificación al número de celular ingresado.

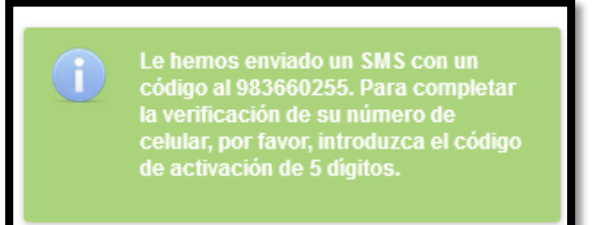

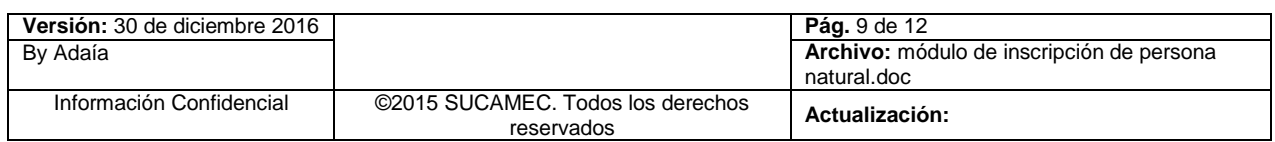

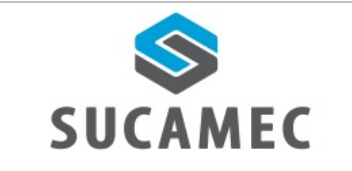

Para finalizar, ingresar el **CÓDIGO DE VERIFICACIÓN (6) Y NUEVA CLAVE (7),** y hacer clic en el botón **ACTIVAR CUENTA (8).**

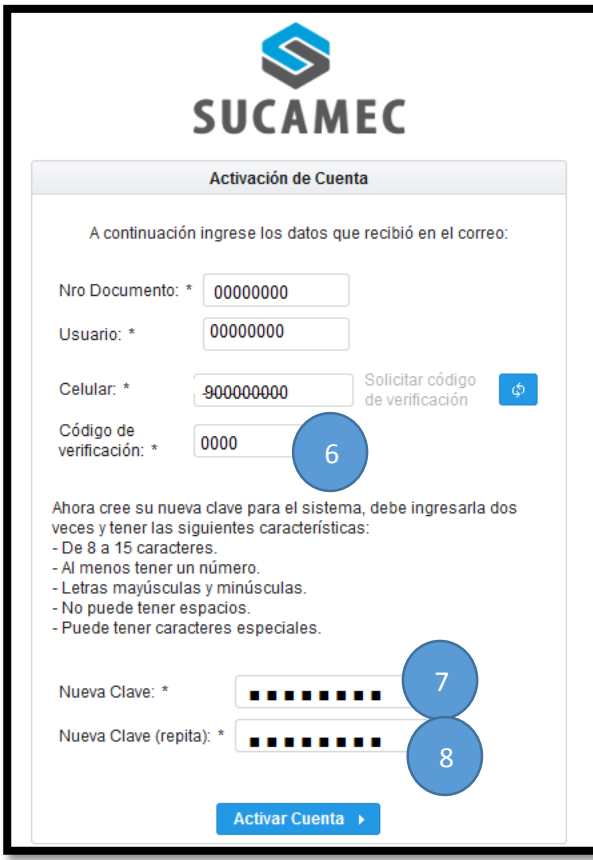

Finalmente, el sistema muestra un mensaje que se realizó con éxito la activación.

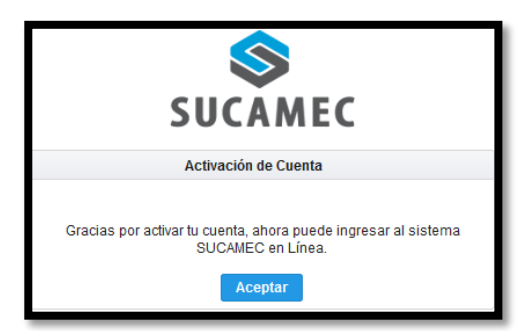

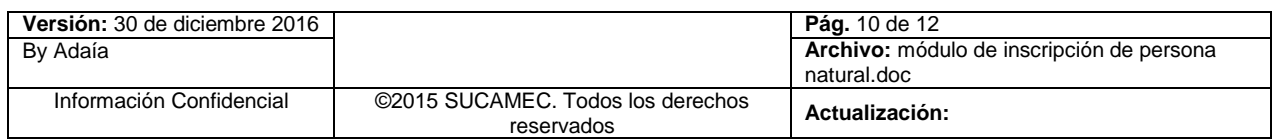

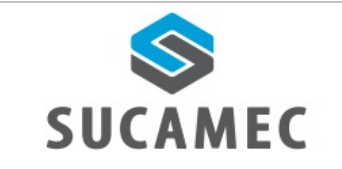

### <span id="page-11-0"></span>*LQUÉ HAGO SI NO ME LLEGA EL CÓDIGO* DE 6 **VERIFICACIÓN?**

- Cuando el sistema envía el código de verificación, este deshabilita la opción de solicitar código de verificación
- Para volver a habilitar la opción, hacer clic en el **BOTÓN (1)** y hacer clic en la opción **SOLICITAR CÓDIGO DE VERIFICACIÓN (2)**

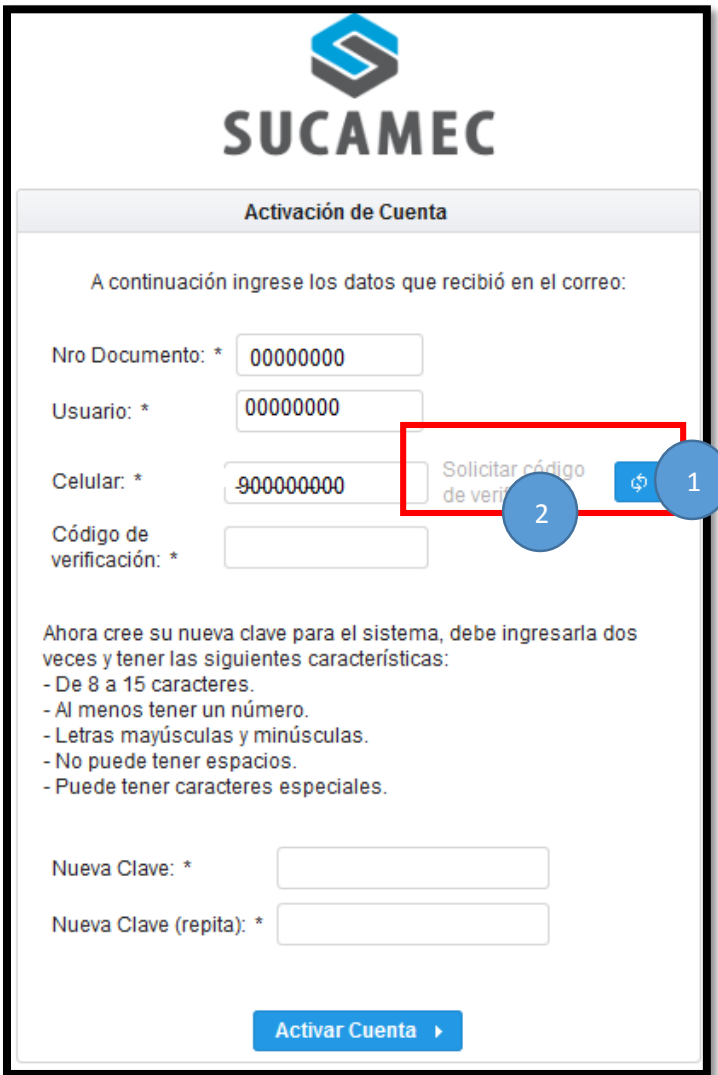

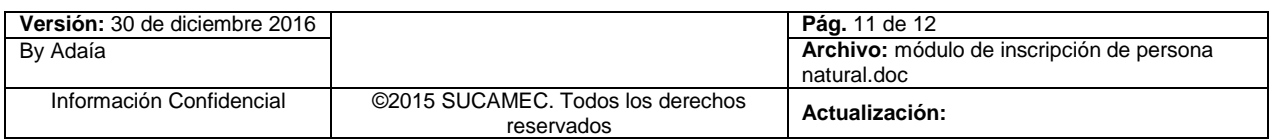

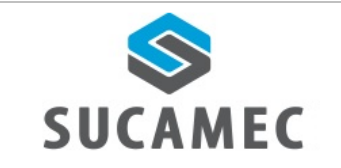

#### <span id="page-12-0"></span>**LCUÁNTO TIEMPO TENGO PARA ACTIVAR MI** 7 **CUENTA?**

- Tiene un plazo máximo de 15 días calendario para activar la cuenta, caso contrario deberá volver a inscribirse para reenviar el enlace de activación de su cuenta.

#### <span id="page-12-1"></span>QUIÉN ME COMUNICO PARA  $2$  CON **REALIZAR**  $\boldsymbol{8}$ **CONSULTAS SOBRE EL MÓDULO DE INSCRIPCIÓN?**

- Puede llamar al número 01- 4120000, o escribir al correo de [atencionsel@sucamec.gob.pe](mailto:atencionsel@sucamec.gob.pe)

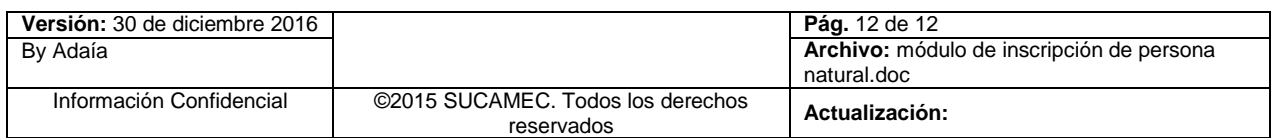